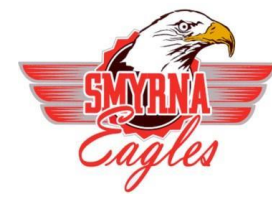

Smyrna School District

The following illustrates what you will see when you log in to Home Access Center (HAC).

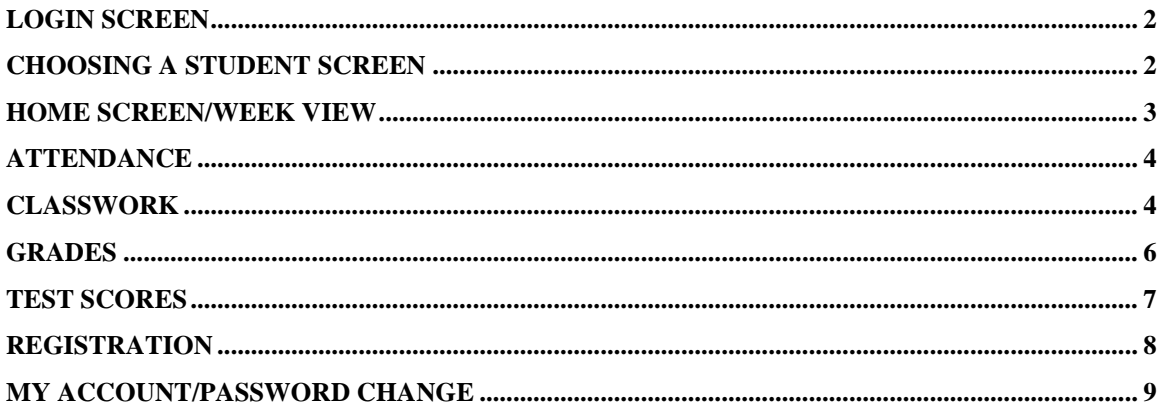

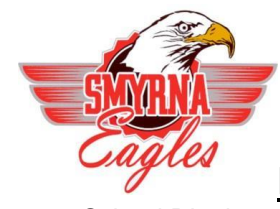

Smyrna School District

### **Login Screen:**

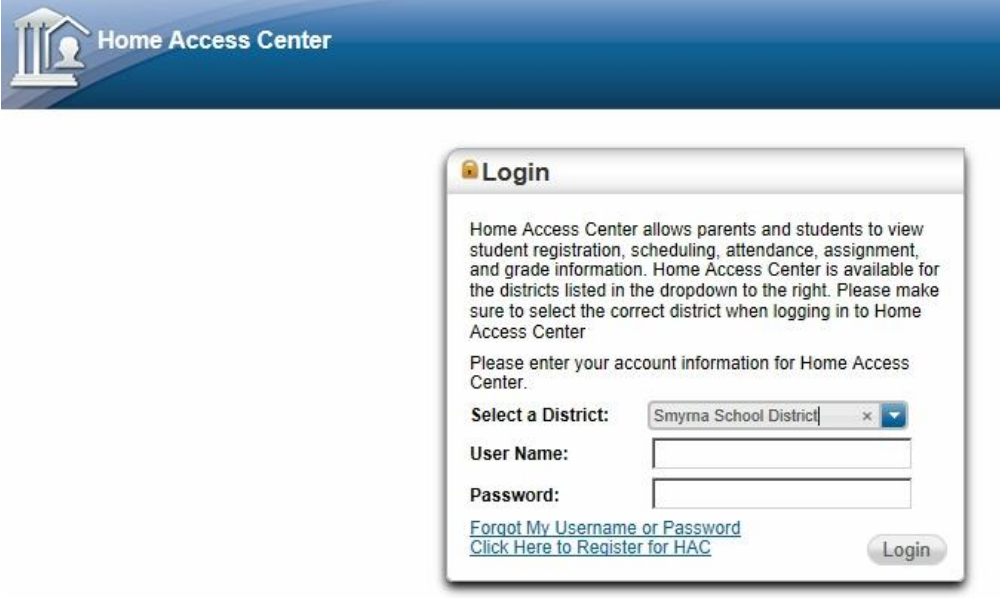

### **Choosing a Student:**

#### **Change Student**

If you are a guardian for multiple students, you can quickly change the student you are viewing.

- **1.)** After logging into Home Access Center, Choose the drop down to the right of the students name in the top right corner of the screen.
- **2.)** On the Choose your Student pop-up, select the student to display and Hit Submit. (If not all students are listed in this menu, contact the school of the missing student to be added to your list. Must be a registered guardian with the student.)

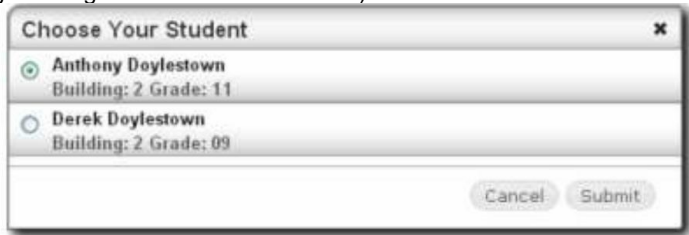

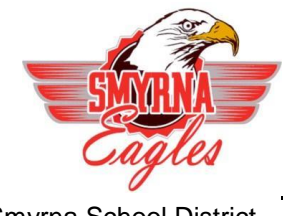

 Smyrna School District **Home Screen/Week View:**

### **Home Access Center Menu**

The menu options in the Home Access Center banner provide access to HAC's main pages. Clicking an icon displays a page with related tabs, each of which is a self-contained page of information on your student.

The following pages can be accessed using the menu options in the HAC banner:

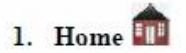

### Week View

Displays a student's attendance, schedule, assignments, and discipline information for the current week. Previous and future weeks can also be displayed. Links are provided for viewing details on individual courses and emailing teachers.

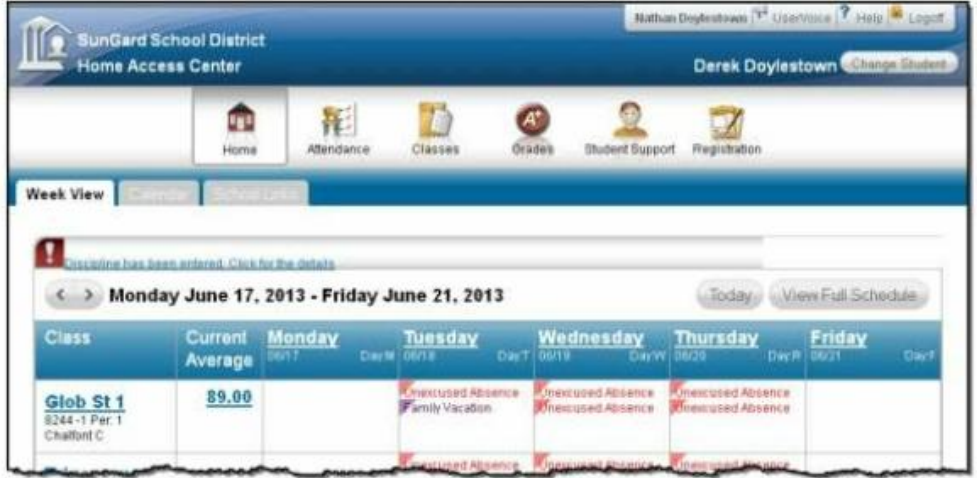

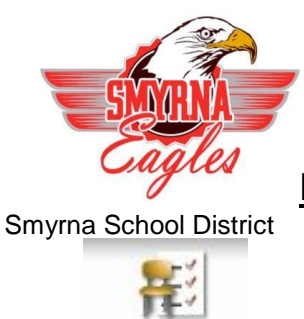

Attendance **Attendance**

#### Month View

Displays a month-view of the student's attendance that can be toggled to access all months within the current school year. A color legend identifies the type of attendance displayed. Place the mouse pointer over a day to view more detailed information on absences and tardies

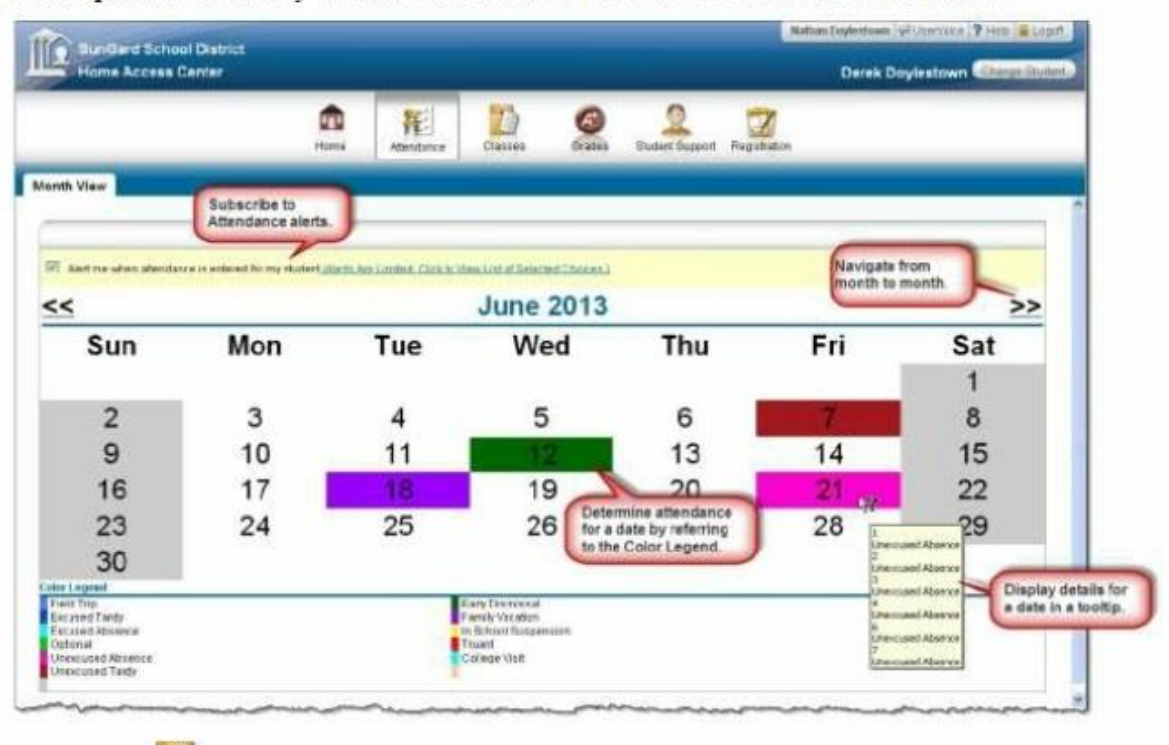

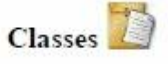

Classwork

Displays course assignments, including the dates assigned, due dates, categories, potential points, and scores for the Gradebook assignments available in a class. When assignments are ordered by class, class average information is shown below the student's list of assignments. Teachers can select whether an assignment and its score should be published on HAC. However, unpublished assignments may be included in the student's overall averages for a course.

NOTE: TO SEE CUMMULATIVE PERCENTAGES, the Report Card Run Box should say "(ALL RUNS)" and the Show box should say "(ALL CLASSES)" Then click on "REFRESH VIEW"

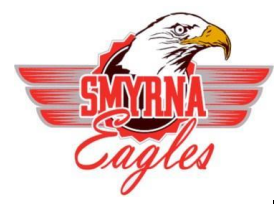

Smyrna School District

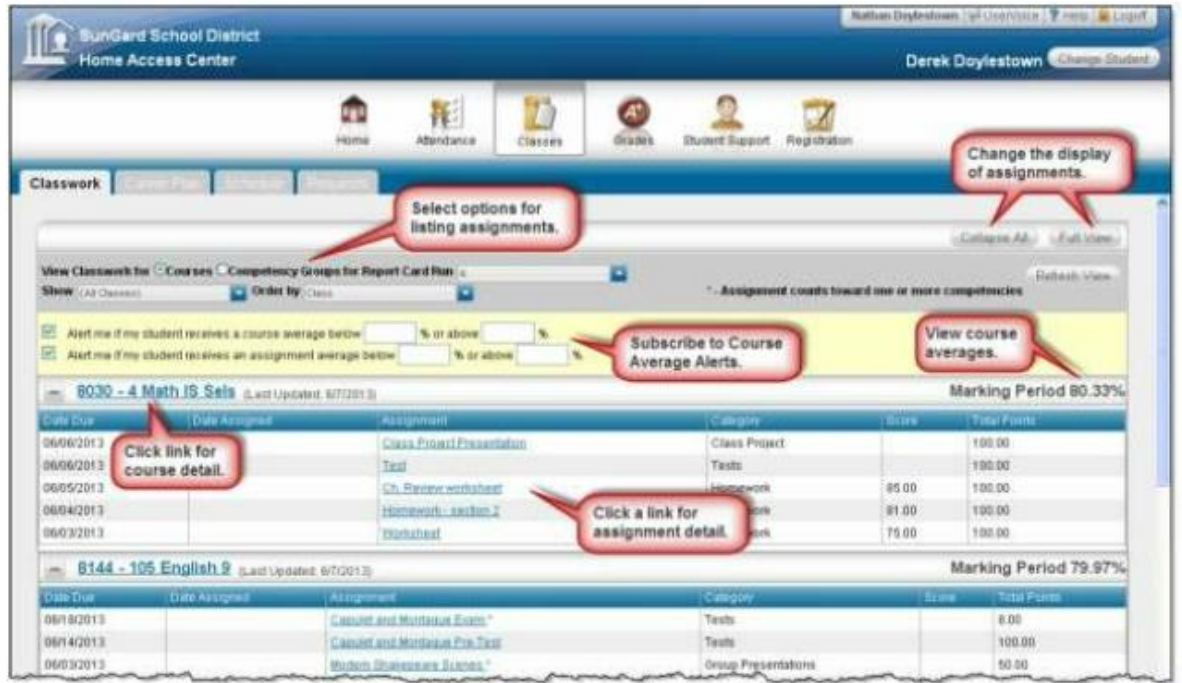

## Schedule

Displays the student's schedule. Links are provided for viewing detailed course information and sending emails to teachers.

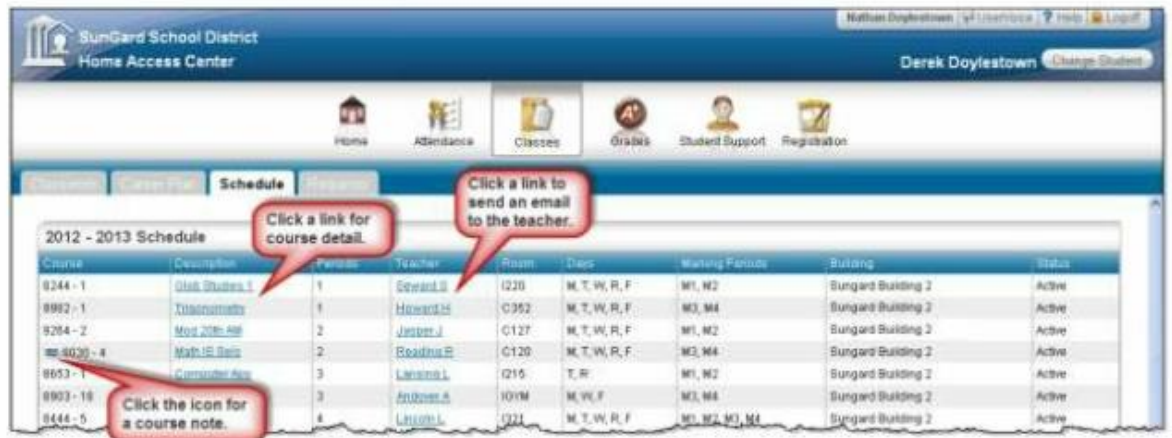

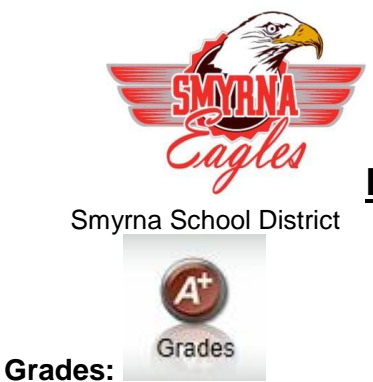

**Review your child IPR, Report Card, and Transcript Information.**

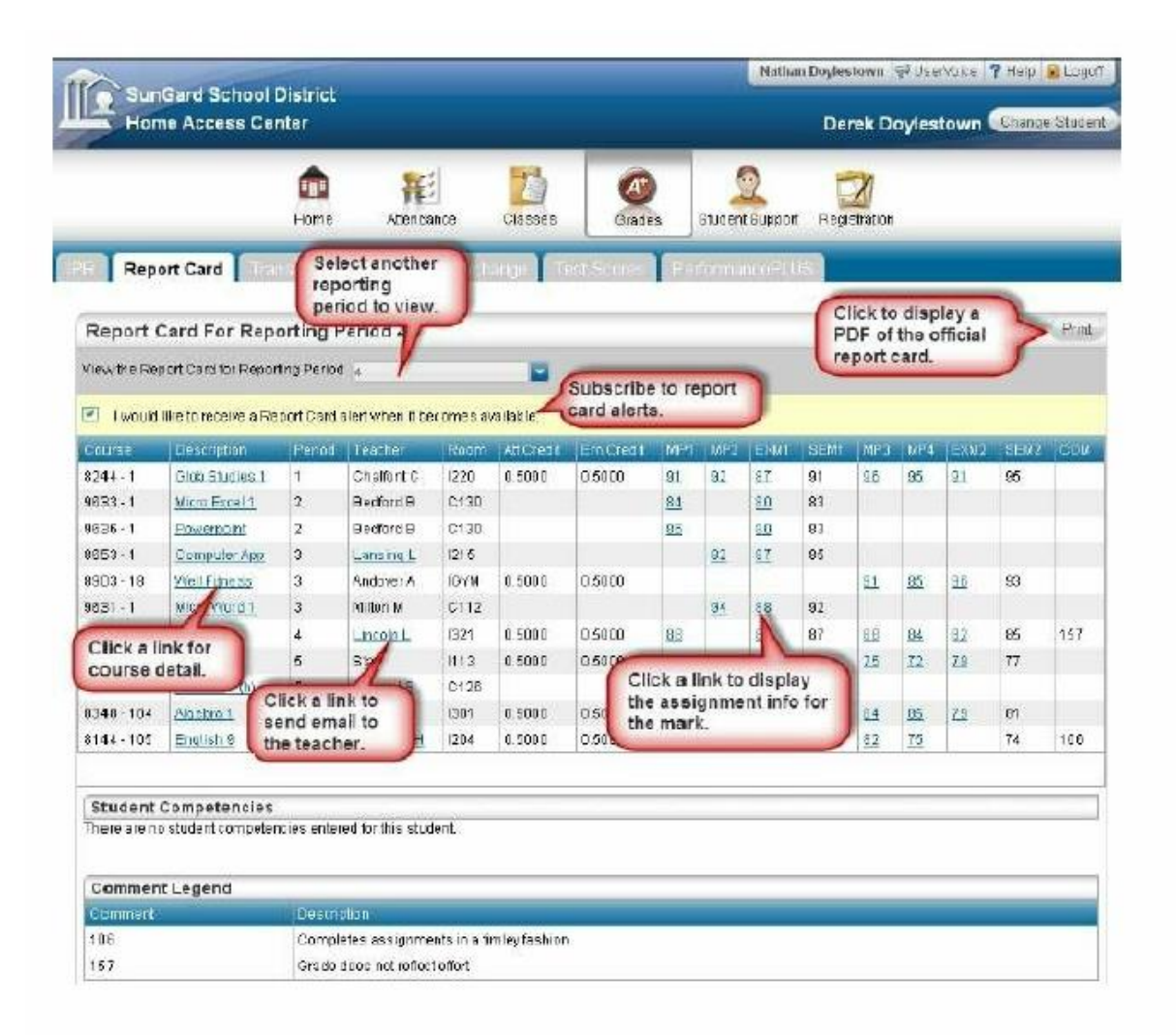

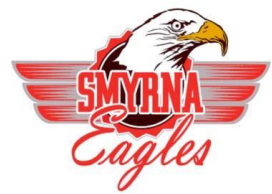

Smyrna School District

### **Test Scores**

Displays your student's standardized test scores. For each test, the listing includes the test, test date, subtests, and scores, as well as the grade and age of your student at the time the test was taken.

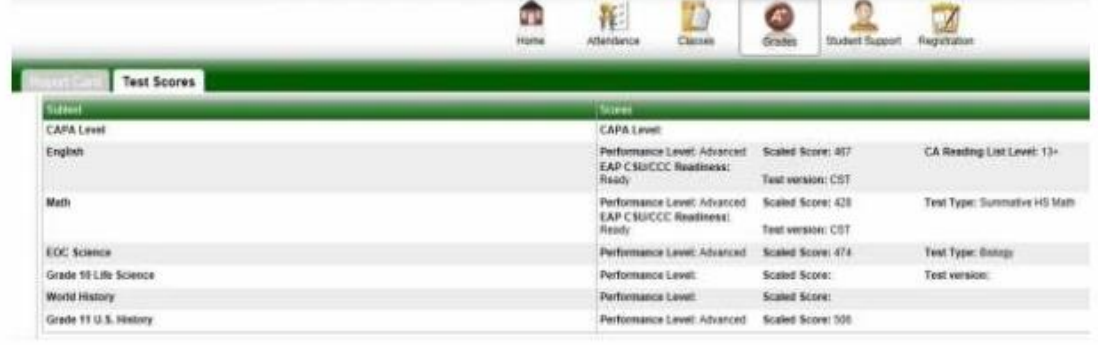

Cont...

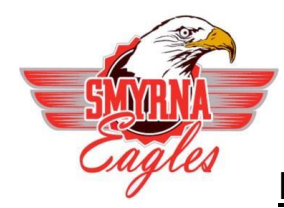

Smyrna School District

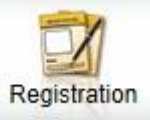

### **Registration**

Demographic

The Demographic page includes the following sections listing information on your student:

- Demographic Basic data, such as the student's name, birth date, counselor, building,  $\bullet$ gender, grade, language, and homeroom teacher.
	- Emergency Information for use in medical emergencies, such as physician's name and phone number, preferred hospital, and health insurance data.
	- · Personal Sensitive information, including Social Security number, ethnicity, meal status, and classification.
	- Transportation Information on the student's transportation arrangements to and from ٠ school.
	- Contacts Student and guardian information, including addresses and phone numbers.

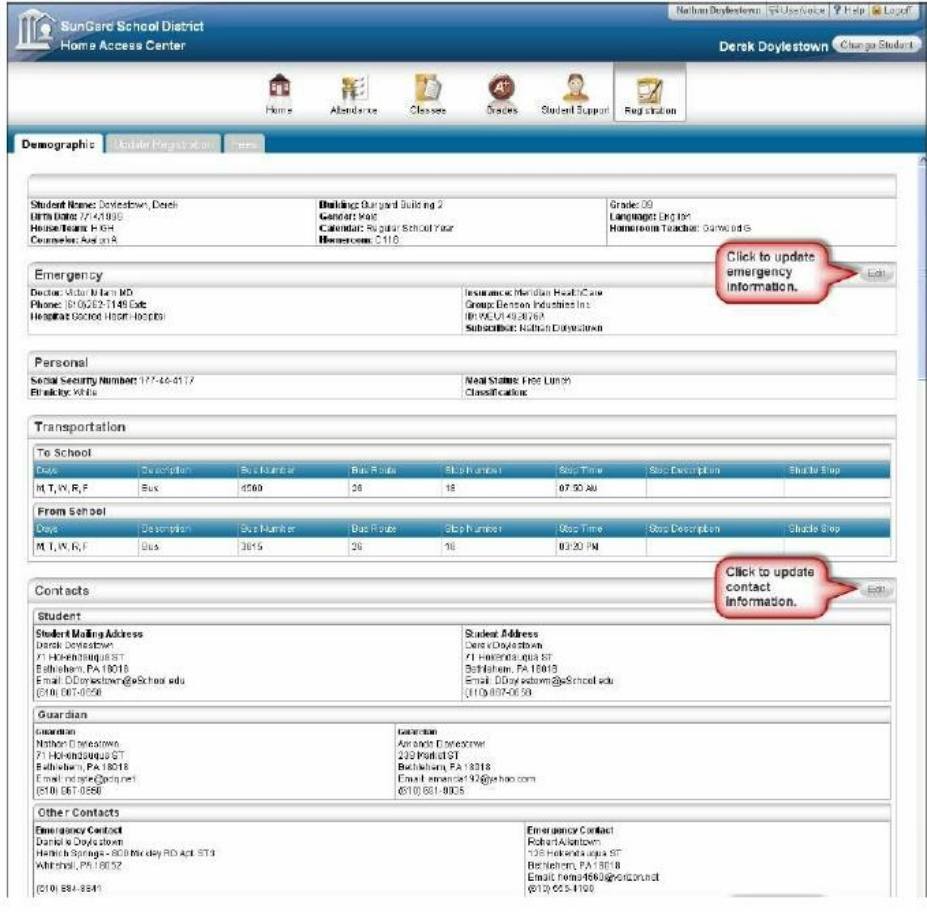

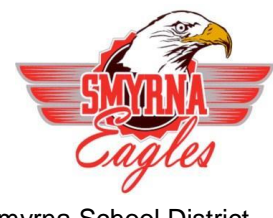

Smyrna School District

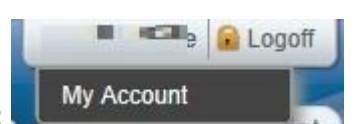

## **My Account:**

Additionally, you may be able to change your password and enter challenge questions to be used if you forget your username or password.

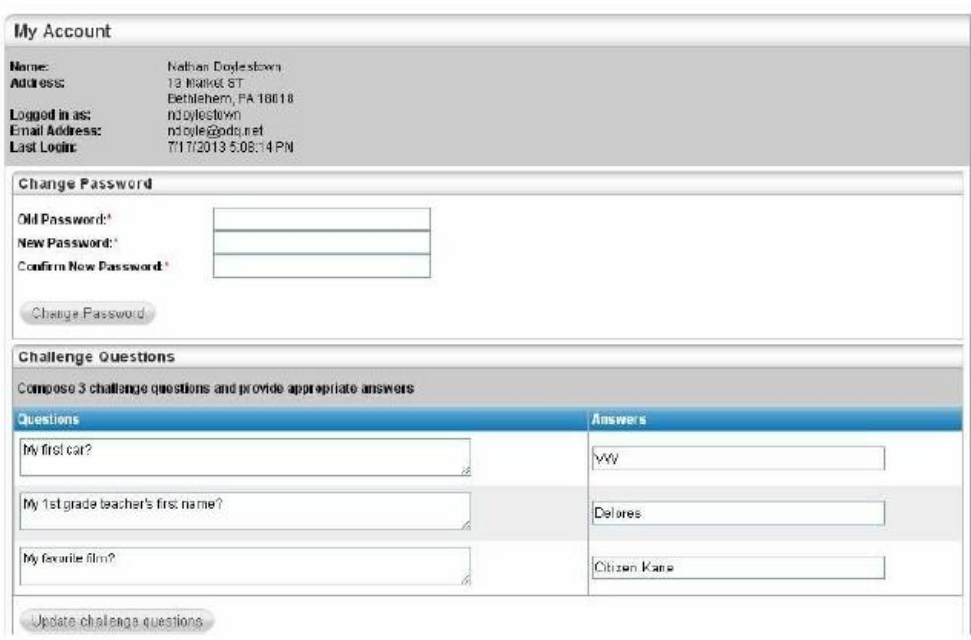

#### Logoff

Closes the current HAC session, and returns to the Log On page